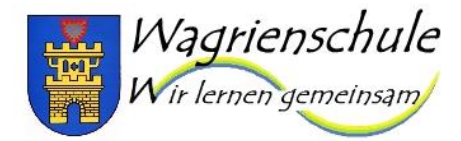

Gemeinschaftsschule mit Förderzentrumsteil der Stadt Oldenburg in Holstein

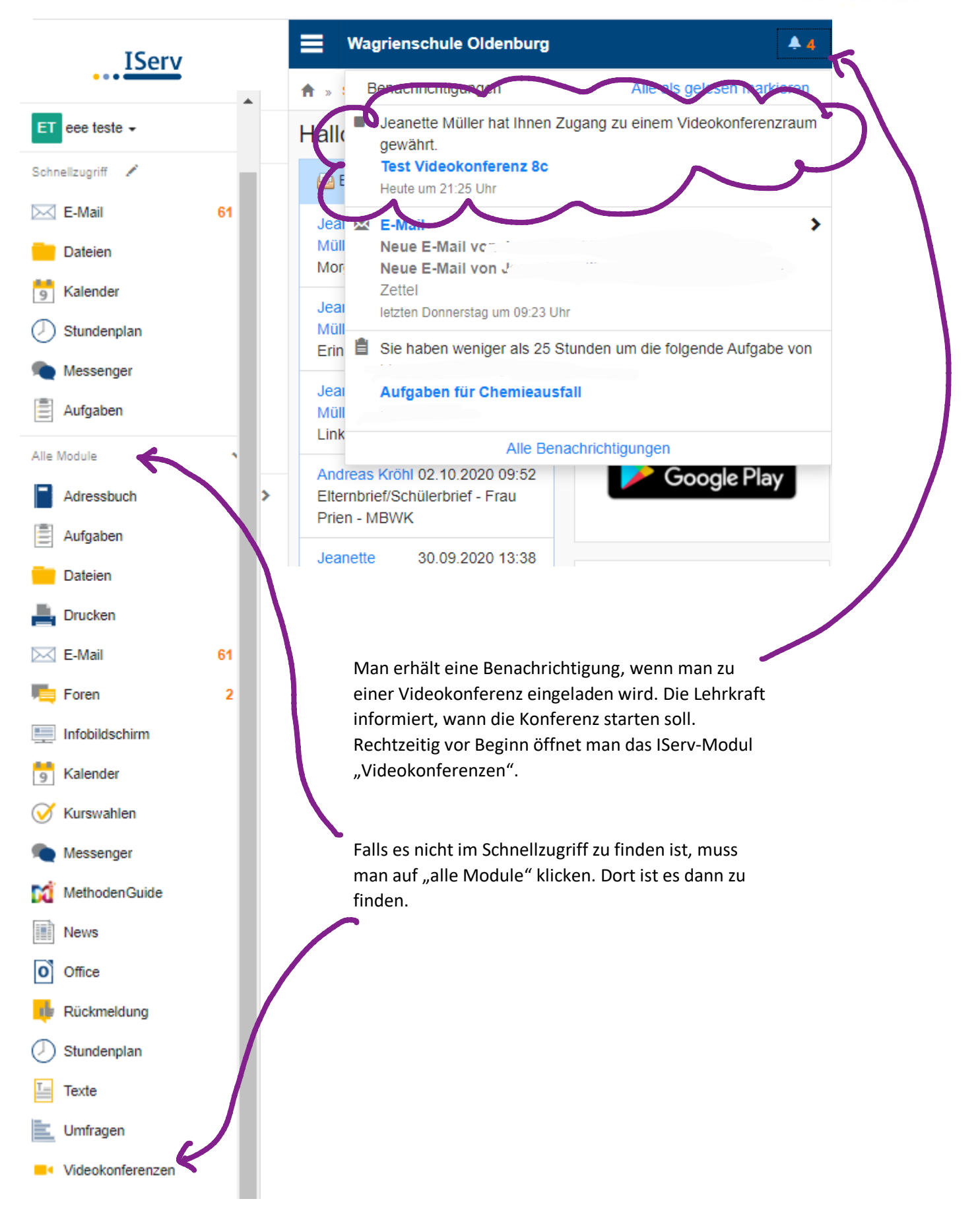

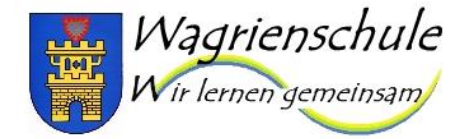

Gemeinschaftsschule mit Förderzentrumsteil<br>der Stadt Oldenburg in Holstein

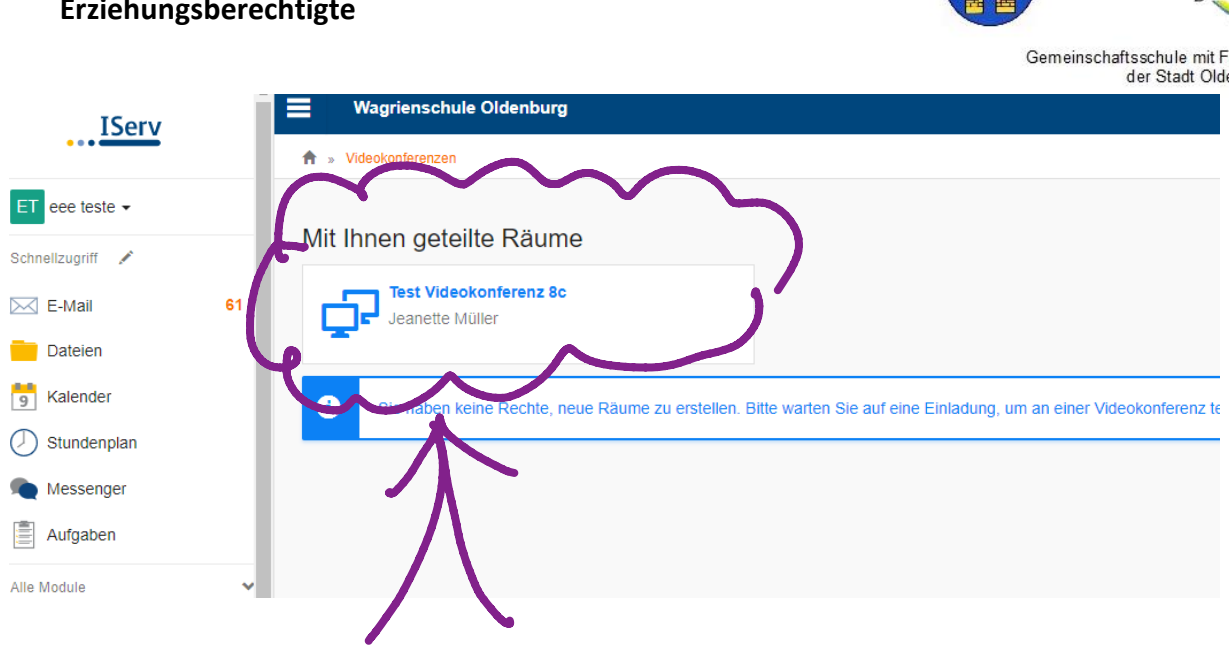

Im Beispiel ist nur ein Raum zu finden. Es kann aber sein, dass man in mehrere Videokonferenzen eingeladen wurde. Dann muss man den richtigen auswählen und anklicken.

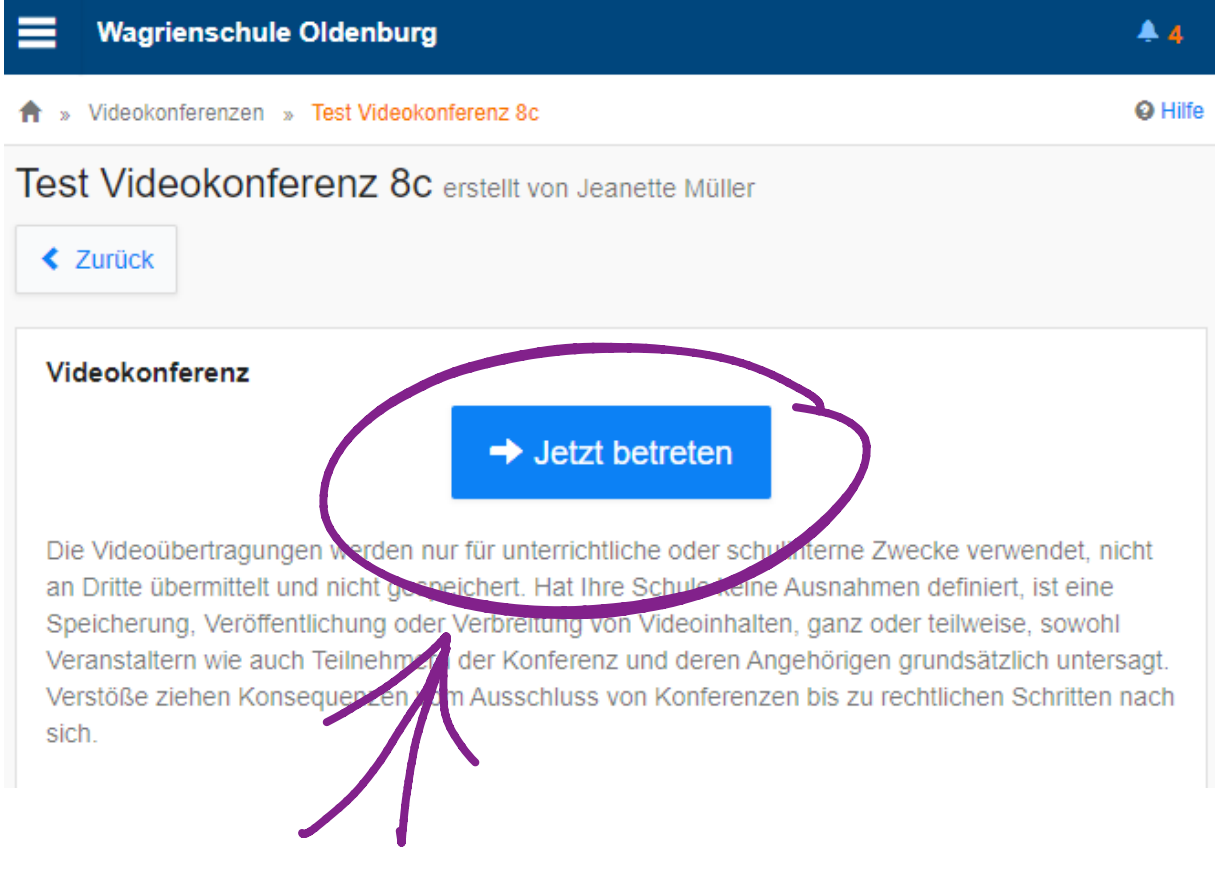

Nun wird "jetzt betreten" angeklickt.

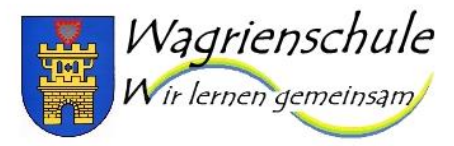

Gemeinschaftsschule mit Förderzentrumsteil der Stadt Oldenburg in Holstein

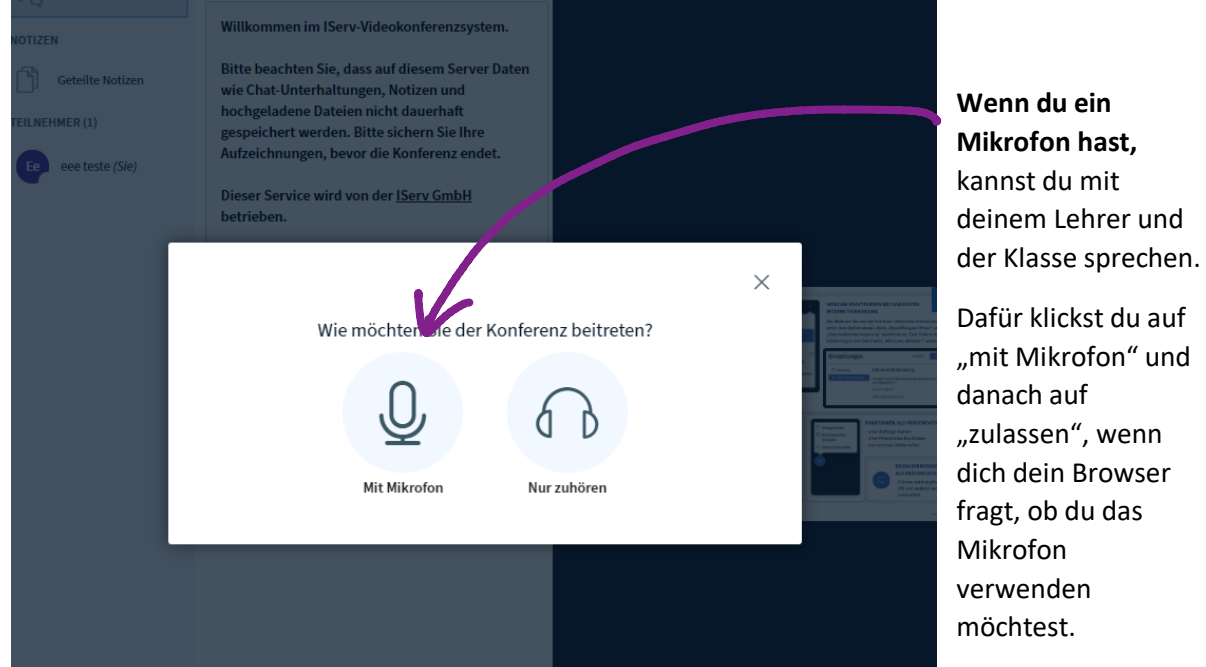

Jetzt findet noch ein Echotest statt. D.h. du sprichst etwas und bestätigst dem Gerät dann, ob du dich gehört hast. Wenn du dich nicht gehört hast, überprüfe:

- Ist das Mikrofon angeschlossen?  $\overline{\phantom{a}}$
- Sind die Lautsprecher an?  $\mathcal{L}^{\mathcal{A}}$
- $\mathbb{L}$ Sind sie laut genug?

Wenn du kein Mikrofon hast, kannst du auf "nur zuhören" klicken und dann musst du dich über die Tastatur am Unterricht beteiligen. Dafür klickst du in der Videokonferenz auf "öffentlicher Chat" (falls er nicht schon sichtbar ist) und schreibst deine Antworten dort hinein.

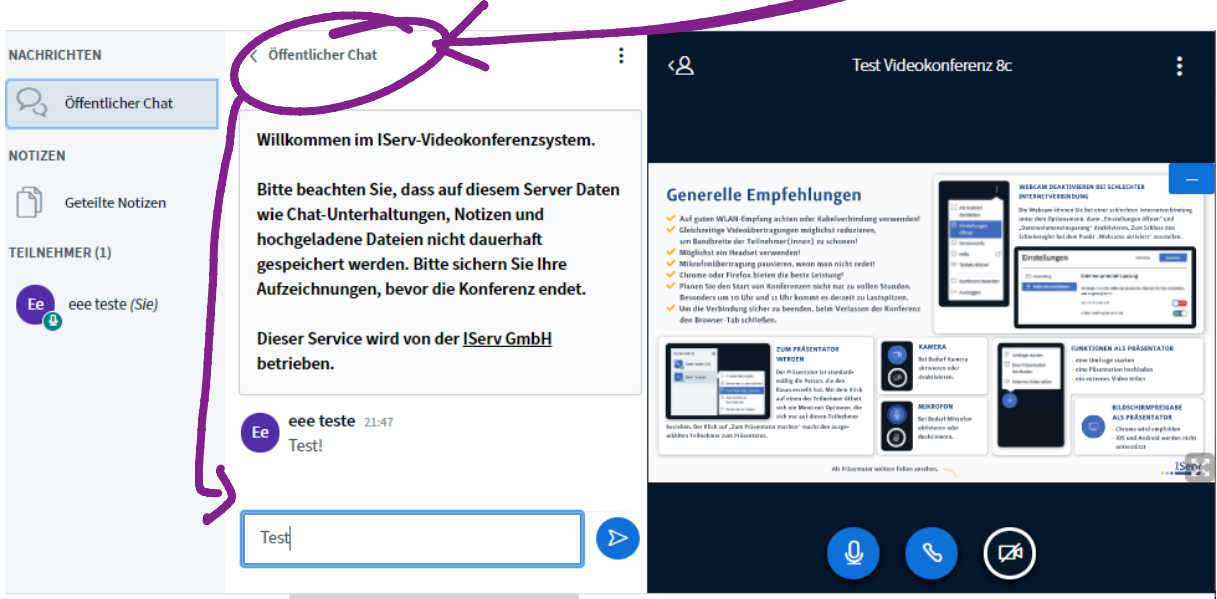

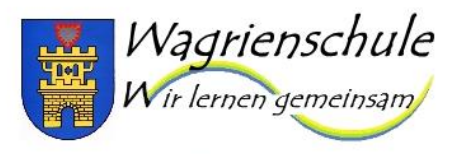

Gemeinschaftsschule mit Förderzentrumsteil

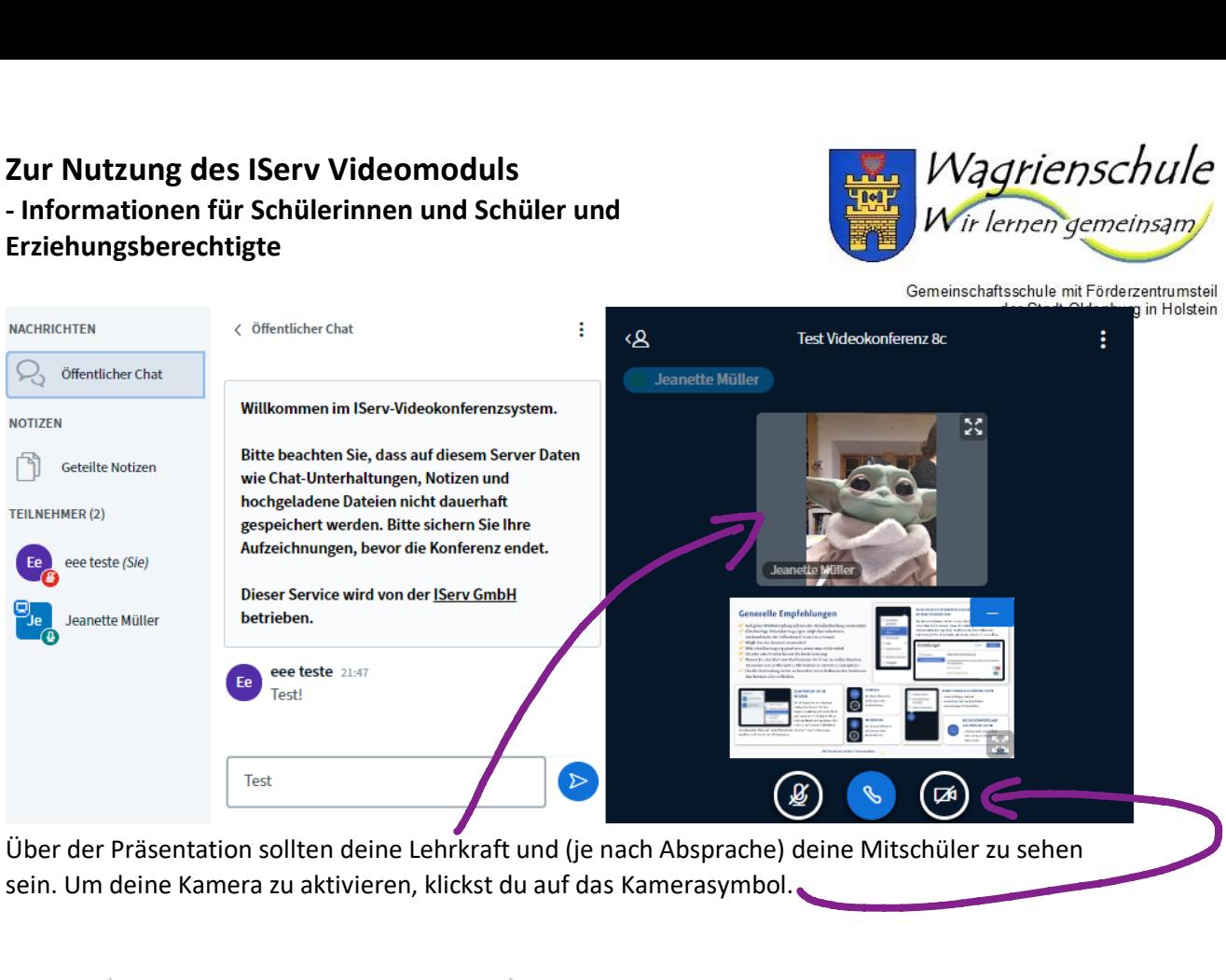

Über der Präsentation sollten deine Lehrkraft und (je nach Absprache) deine Mitschüler zu sehen sein. Um deine Kamera zu aktivieren, klickst du auf das Kamerasymbol.

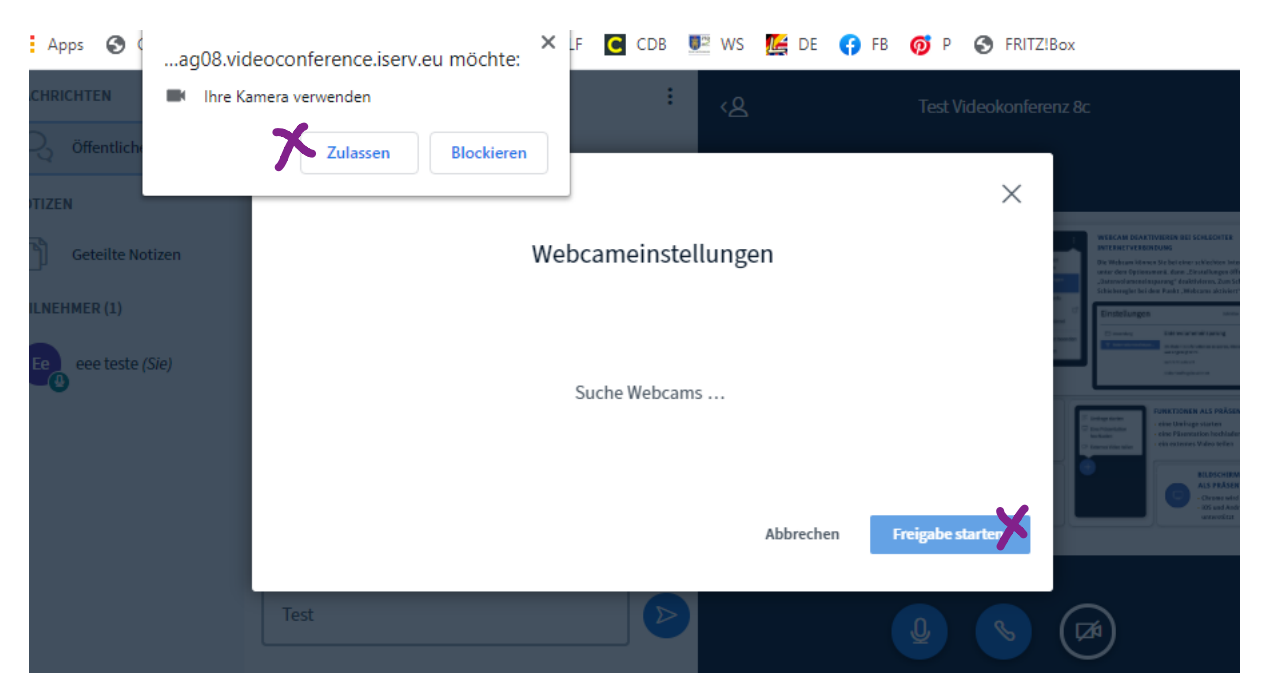

Du bestätigst erst die Verwendung der Kamera und klickst dann auf "Freigabe starten".

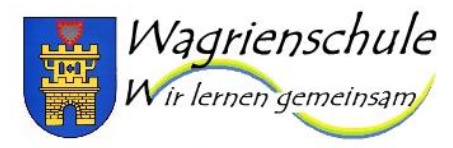

Gemeinschaftsschule mit Förderzentrumsteil der Stadt Oldenburg in Holstein

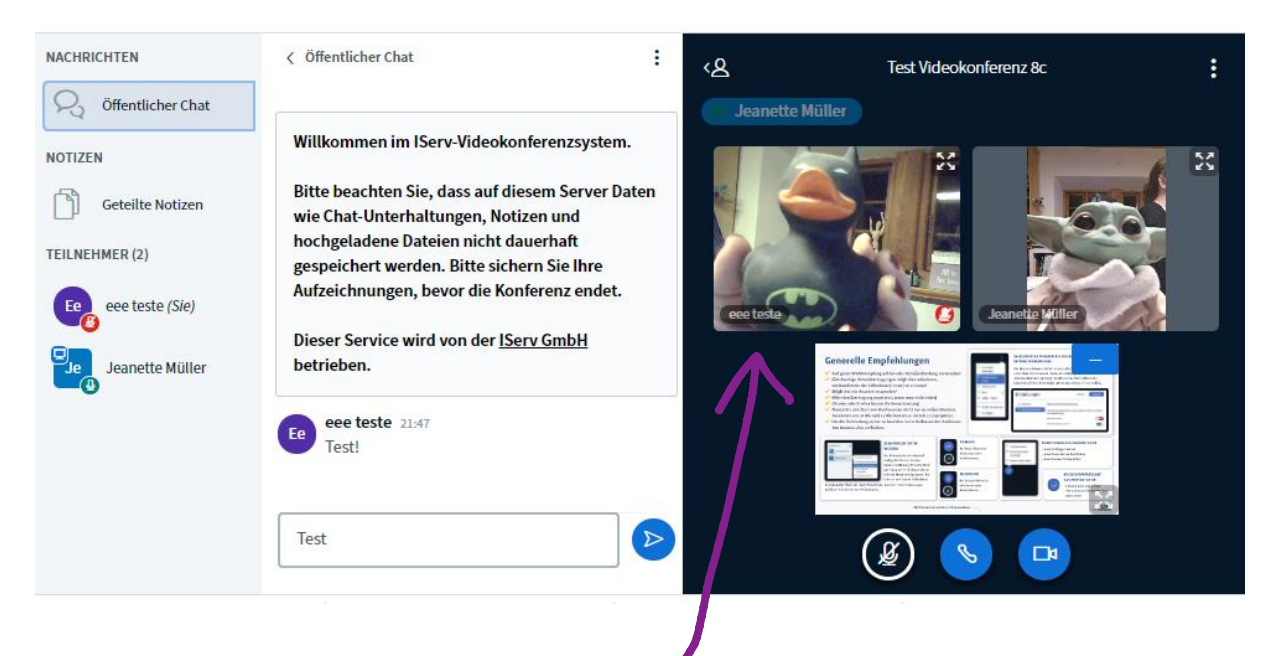

Jetzt können deine Lehrkraft und deine Mitschüler dich sehen.

### Schwierigkeiten mit Android-Handys bei Videokonferenzen?

Info für Probleme bei IServ-Videokonferenzen bei Android Handys: Das Problem ist meist, dass der falsche Browser ausgewählt ist. Nur Chrome und Firefox funktionieren. Anleitung zum Umstellen der Standard-App folgt in Bildern:

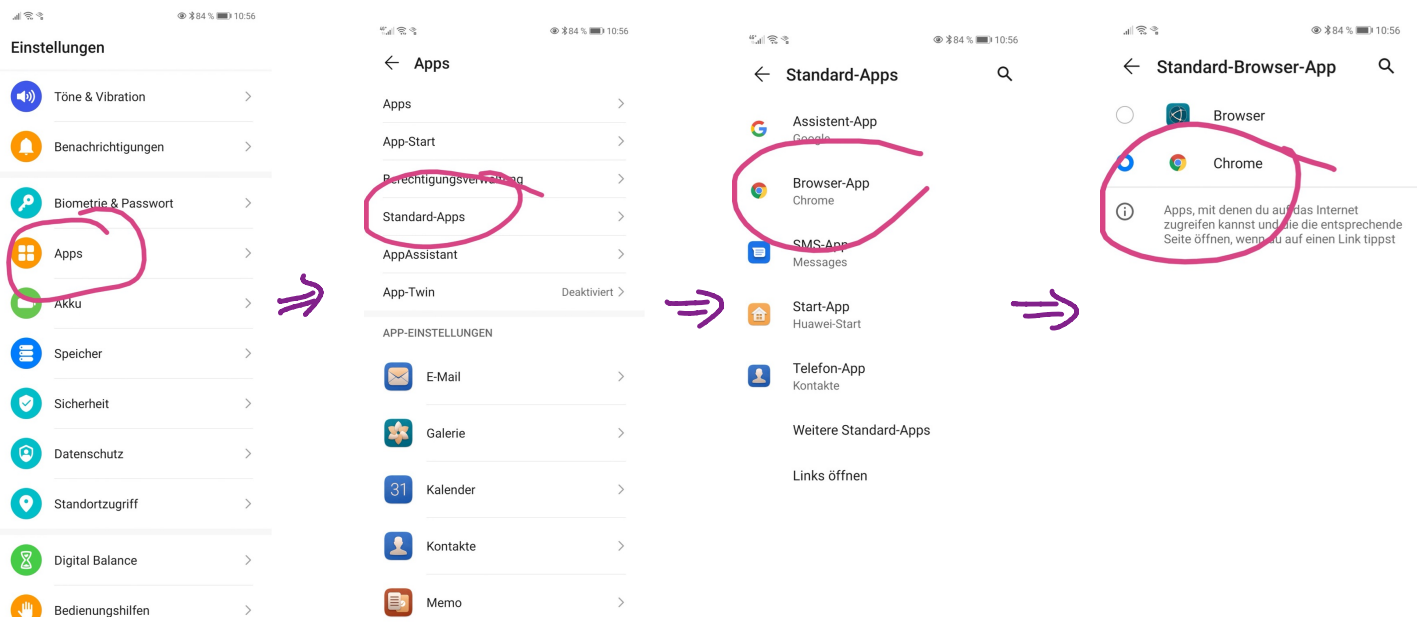